## ■ Linuxmania カスタマイズディスクについて

□ カスタマイズディスク内のアプリケーションについて

・カスタマイズの実行 .sh

Ubuntu をインストールした直後に実行します。 Office、Eclipse 等のインストール、日本語環境の設定等、Linuxmania 仕様のカスタマイズを行います。 カスタマイズの実行内でシステム更新、追加アプリケーションのインストールを行うことも可能です。

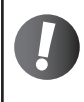

Linuxmania 製品は、以下の手順が適用された状態で出荷されています。 出荷時の状態に戻すために OS を再インストールした場合に、以下の作業を行ってください。

## カスタマイズの実行 .sh

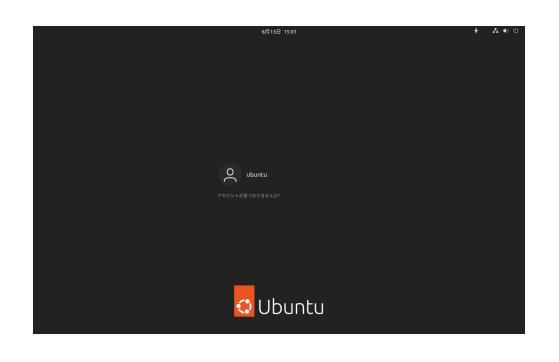

1. Ubuntu のインストール終了後、マシンを再起動します。 ログイン画面が表示されたらインストールの際に設定したユーザ名と パスワードでログインします。

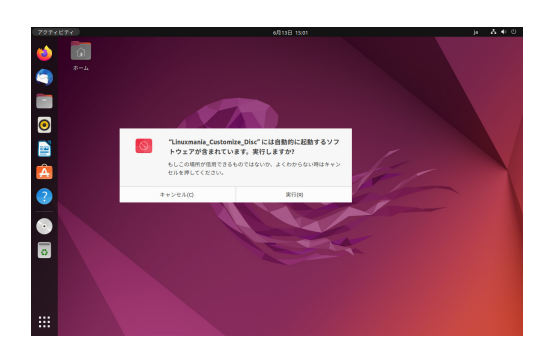

2. Linuxmania\_Customize\_Disc を PC に入れます。

「自動的に起動するソフトウェアが含まれています。実行しますか?」 というウィンドウが表示されたら、[ 実行 (R) ] を選択します。

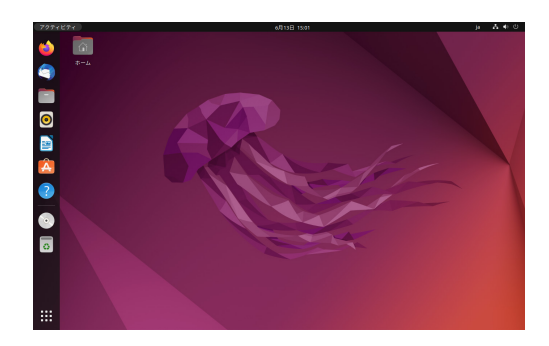

手順 2 のウィンドウが表示されなかった場合 ランチャーのアイコンをダブルクリックして内容を表示させます。

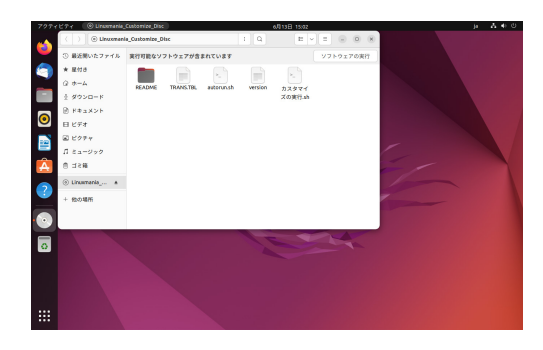

[ ソフトウェアの実行 ] ボタンを押してください。

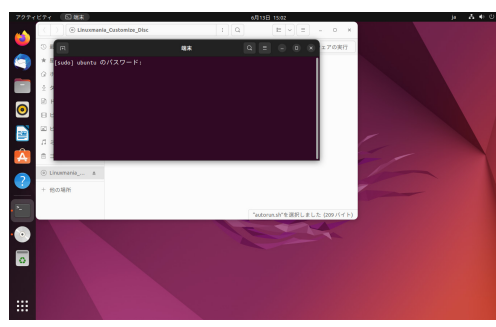

## 3. パスワードを入力してください。

 インストールの際に設定したパスワードになります。 ※入力しても画面上には表示されませんので、打ち間違いにご注意 ください。

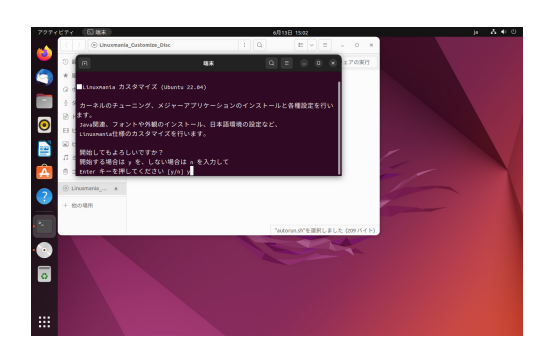

4. カスタマイズ作業開始

 「y」を入力して [ Enter ] キーを押します。 画面の指示にしたがって作業を進めてください。

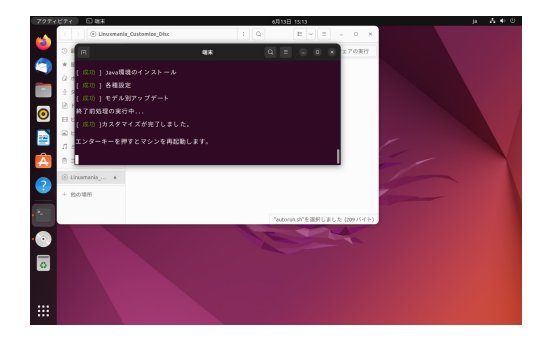

5. 作業後の再起動

[ Enter ] キーを押して再起動してください。

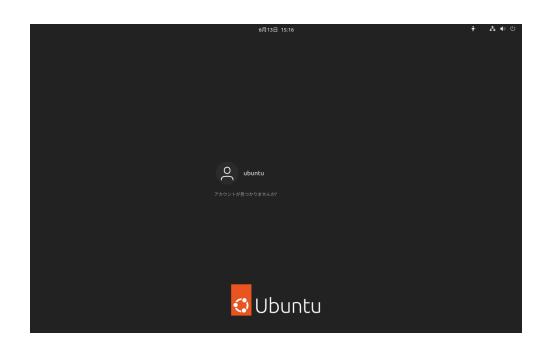

6. ログインします。